# ビギナーモード (定義ファイルを使わない) 【本ソフトの相談室はこちら】 トップページ 交信の照合 受信した電子QSL表示 送信済み電子QSL hQSL通信設定 各局の参考例 バックアップ 電子QSL環境設定 QSLの定義 Rig/Antの編集 Q&A メール特例

○ まずは通信設定です。 Yahooの設定方法はこちら、Gmailの設定方法はこちらです。 Yahoo、Gmail、ぷらら、BIGLOBE、OCN、@nifty、So-net、eo光、Sakuraの場合は、簡単設定をおすすめします。

○ ビギナーモードですので、QSL定義にチェックは入れません。 (QSL定義ファイルは使いません。) ファイル(F)メニューから、電子QSLの素材としたいJPEG画像を登録します。最大で30個まで登録できます。

スマホやデジカメで撮った写真をそのまま使っても、内部的に整形しますのでそのまま電子QSLとして送信できます。(Ver4.7から) PCにスマホやデジカメをUSBケーブル等で接続した状態で、カメラ内の写真をそのまま電子QSLとして送信することもできます。(認識できれば) 送信するときの電子QSLのサイズは、環境設定で指定します。 (800x510/640x408/528x336ピクセルのいずれか) 横長の写真を使ってください。縦長の写真だと上のほうの部分のみ有効となります。

微妙に画質が粗くなるかもしれませんので、可能であれば画像編集ソフトであらかじめ写真をリサイズ(整形)しておくことをお勧めします。 画像編集ソフトでJPEG写真のサイズを640x408 800x510 528x336 のいずれかに整形します。 画像の整形にはJTrimが便利です。Windowsに付属のペイントでも十分です。

オプション(O)メニューに画像リサイズ(自動整形)機能があります。 デジタルカメラで撮った写真を電子QSL用の適正なサイズに変換してくれますが、微妙に画質が粗くなります。 やはり画像編集ソフトをお勧めします。

ファイル(F)メニューから本ソフト付属の D51\_498.jpgを開いてみてください。(これは整形済み)

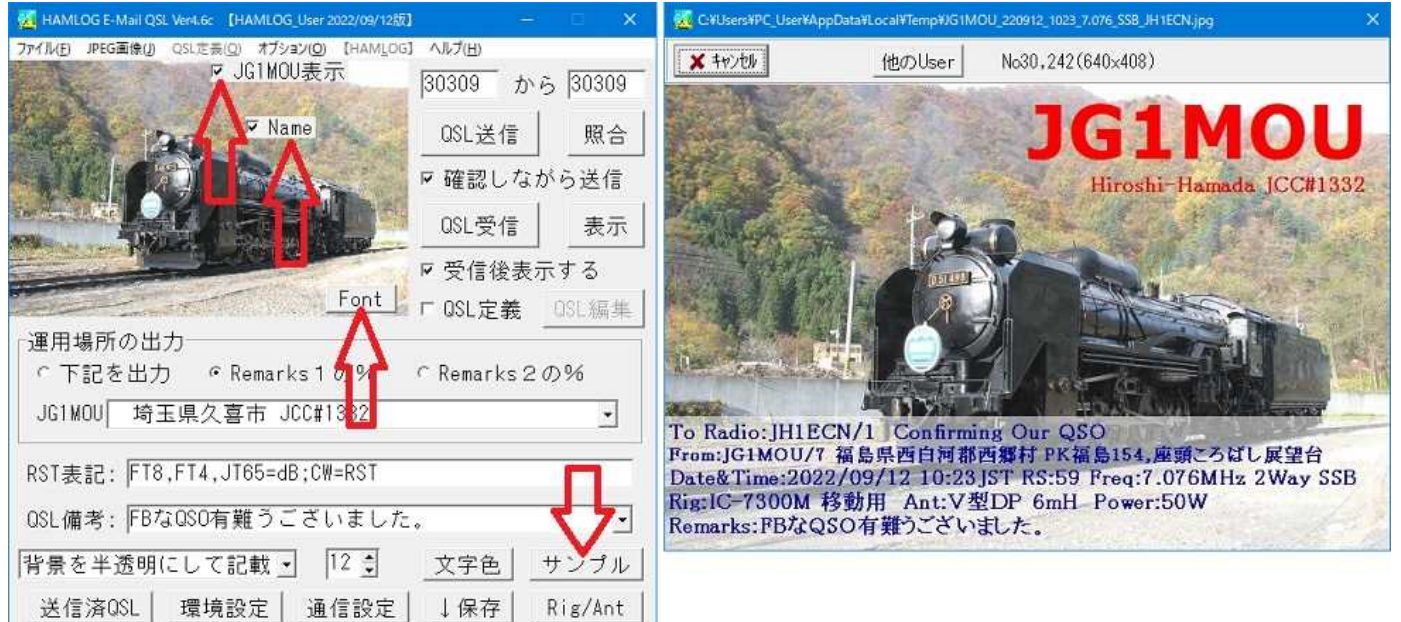

□JG1MOU表示と□Nameにチェックを入れます。□Nameは自局オペレータ名などで、環境設定で指定します。

□JG1MOU表示や□Nameは、マウスで移動させると表示位置が変わります。

サンプルボタンをクリックすると右図のように表示されます。

コールサインの文字の大きさや色は、Fontボタンをクリックして選択してください。

Name(自局オペレータ名)の文字色はコールサインと同じで、文字サイズはレポート欄と同じです。複数行表示させることもできます。

送信するときの電子QSLのサイズは、環境設定で指定します。(800x510/640x408/528x336ピクセルのいずれか)

なお、写真の画素数が640x408だった場合は、800x510のサイズに拡大して送信はできません。

○ 自局コールサインの位置やオペレータ名の位置を変えてみました。

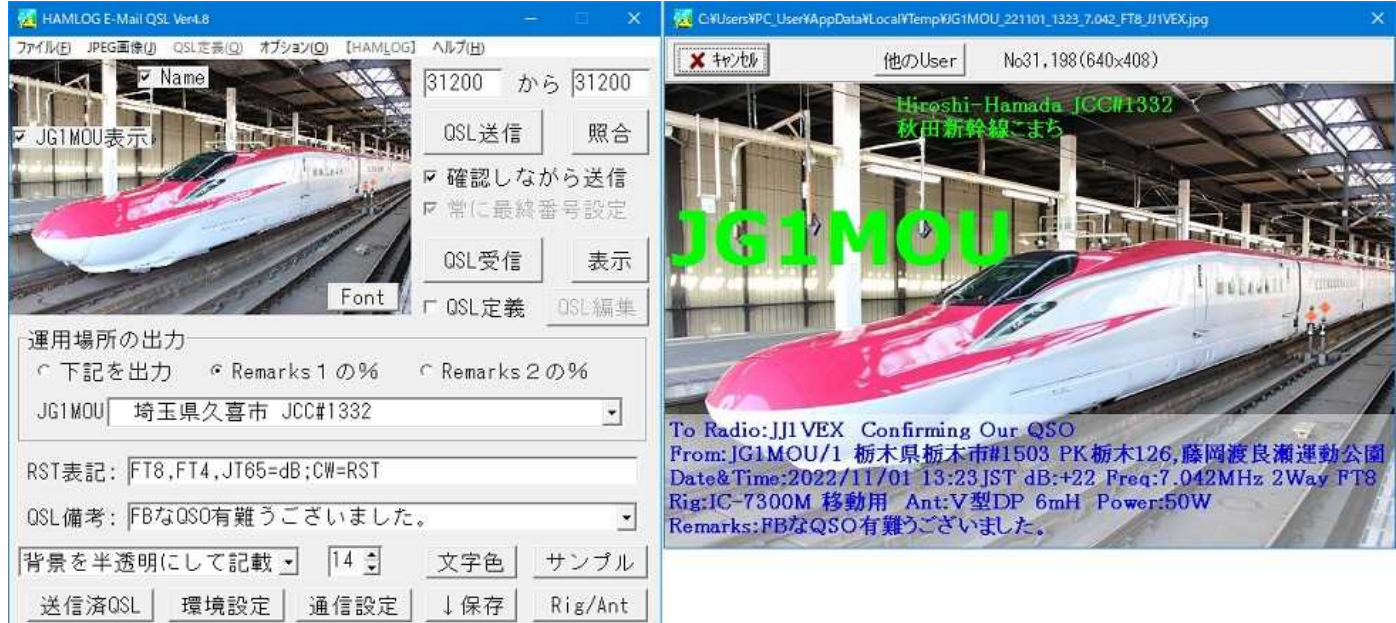

Nameには、環境設定の送信系で【Hiroshi-Hamada JCC#1332<BR>秋田新幹線こまち】と入れてあります。 <BR>で改行します。 レポート欄などは、背景を半透明にして記載しています。

○ QSOデータやHAMLOGユーザーリストは、HAMLOGで使用中のものを開いてください。※必須※ 別のフォルダにあるものを開くと、HAMLOGとhQSLで同期が取れなくなります。 リグ・アンテナデータ (Rig/Ant.dat) は、別のフォルダでもHAMLOGで使用中のものでもOKです。新たに作成しても使えます。

### ○ JPEG画像(J)メニュー

ファイルメニューで登録したJPEG画像を選択できます。 左端の英数字で選択することもできます。

最大30個まで登録できます。 メニュー一覧からJPEG画像を削除したいときは、 Shiftキーを押しながらクリックしてください。

## □ JG1MOU表示 (コールサイン描画)

送信するQSL上に自局コールサインを描画します。 コールサインは、通信設定のコールサインが適用されます。 マウスでドラッグして位置を調整することができます。

#### □ Name

環境設定のQSL送信系のName設定欄で指定した自局のオペレータ 名やQTHなどを描画します。 マウスでドラッグして位置を調整することができます。

#### ・Fontボタン

自局コールサインの文字フォント、大きさ、色などを設定します。 フォントサイズは72まで選択できますが、直接数字を入れれば 細かく設定できます。フォントサイズ100なども可能です。

M HAMLOG E-Mail QSL Ver4.6c 【HAMLOG\_User 2022/09/13版】 ファイル(F) JPEG画像(J) OSL定義(O) オブション(O) 【HAMLOG】 ヘルプ(H) JG1MOU表示  $30300$   $$\tilde{\sim}$   $303$  $\overline{\mathbf{v}}$  Name QSL送信 Ⅳ 確認しながら送っ QSL受信

ヘルプ(H)

24624

QSL送信

照

表

**QSL編** 

▽ 受信後表示する

Font F GSL定義

**ICCartage** 

图 HAMLOG E-Mail QSL Ver3.7 【HAMLOG\_User 2021/07/29版】 ファイル(F) JPEG画像(J) QSL定義(Q) オプション(O) [HAMLOG]

(0) JPEG¥旅客機5179.JPG

(1) JPEG¥美浦村移動.jpg (2) JPEG¥P6230171.JPG

(3) jg1mou009.jpg

「運用場所の出力

サンプルボタンでイメージを確認してください。

## ○ 運用場所の出力

・下記を出力 では、コンボボックスの文字列が電子QSLに書き込まれます。20個まで登録できます。

この例では、From:JG1MOU 埼玉県久喜市#1332 と書き込まれます。

・Remarks1の% では、例えば HAMLOGの Remarks1に %/1 茨城県古河市移動#1404% と入っていれば、電子QSLに From:JG1MOU/1 茨城県古河市移動#1404 と 書き込まれます。

Remarks2の% やRemarks1の% を選択してある場合でも、%で括られた文字列が存在しなかった場合は、下記を出力の欄の文字列が書き込まれます。 ※履歴を削除したいときは、ドロップダウンした状態でDeleteキーを押してください。

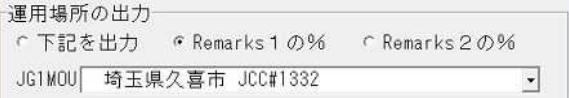

## ○ RST表記

フォーンのRS以外を指定します。セミコロンで区切って複数指定できます。

RST表記: FT8.FT4, JT65=dB;CW=RST OSL備考: FBなOSO有難うございました。  $\overline{\phantom{a}}$ 

## ○ QSL備考

電子QSLのRemarks欄に書き込まれる文字列です。

※履歴を削除したいときは、ドロップダウンした状態でDeleteキーを押してください。

## □ 背暑の表示方法

次のいずれかから選択します。

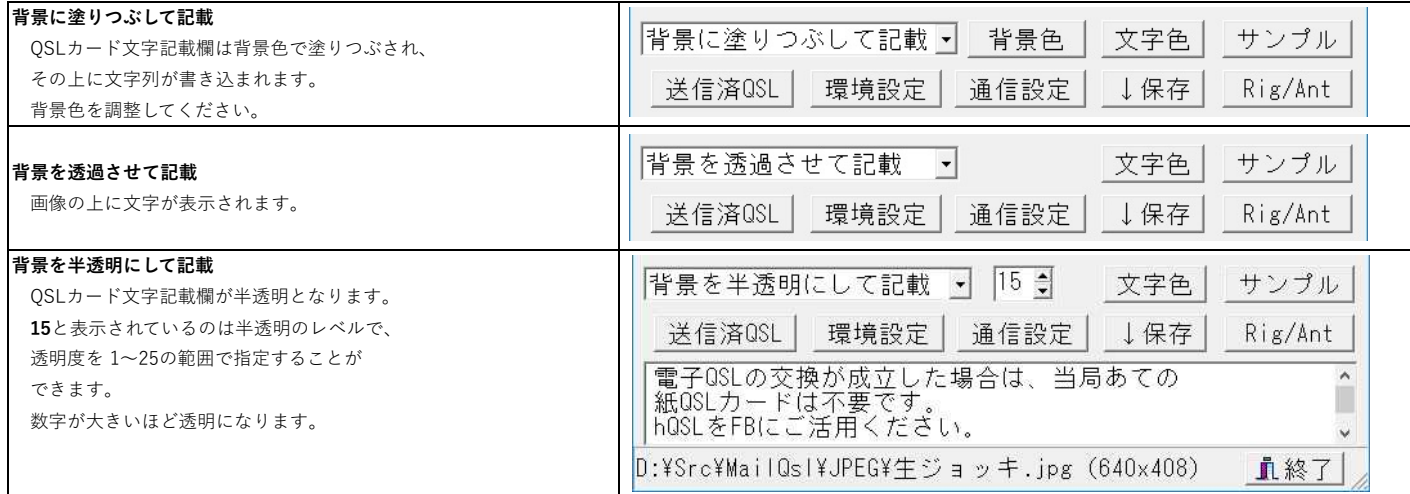

○ サンプルボタン

最近のQSOをサンプルとして、画像を表示します。 表示されるのはユーザー登録済みの局です。hQSLの未登録局も表示されます。 画像は、Windowsの作業フォルダに作成されます。

○ Rig/Antボタン リグやアンテナの登録情報を編集します。

○ メモ欄 (メール本文) ここに記載した内容は、メール本文として相手に届きます。環境設定でここの内容を送信しない選択もあります。 保存ボタンをクリックすると、QslMessage.txt というファイル名で保存されます。 特定の相手方に特定の文章を送りたいときは、文章を作成して送信したら、保存ボタンをクリックせずにhQSLを終了させると、次回は元の文章を読み込みます。 ※リグ・アンテナデータを使用しない & QSL定義をチェックしない場合 ファイルメニューの、リグ・アンテナデータを開くにチェックマークが入っていない場合は、ここに記載したRig/Ant情報を画像に書き込むことができます。 行頭から Rig: Ant: に続けて記載すれば、その内容が電子QSLに書き込まれます。 アンテナ地上高や送信出力は、アンテナかリグの名称に続けて記載してください。 ただし、この機能ではバンドや移動地ごとに内容を変えることはできません。 ○ 自局のリグ・アンテナ等について(Rig/Antボタンで設定します。)

HAMLOGで使用しているリグ・アンテナ情報を読み込みます。 RigAnt.DATというファイル名です。 Remarks 2 かRemarks 1 に Rig#数字 が指定してあれば、その数字の行のリグ・アンテナ情報。 Remarks2かRemarks1に Rig=文字列が指定してあれば、Etc欄の文字列と一致する行のリグ・アンテナ情報。 Rig#とRig=が無ければ、一致する周波数の行のリグ・アンテナ情報。

by JO1NDG